# <span id="page-0-0"></span>**Manual de Serviço do Dell™ Inspiron™ 518/519**

- [Visão geral técnica](file:///C:/data/systems/insp518/pb/sm/techov.htm#wp1194395)
- [Antes de começar](file:///C:/data/systems/insp518/pb/sm/before.htm#wp1180146)
- [Como remover a tampa do computador](file:///C:/data/systems/insp518/pb/sm/cover_re.htm#wp1180145) [Como instalar a placa de sistema](file:///C:/data/systems/insp518/pb/sm/sysboard.htm#wp1185801)
- **O** [Como instalar o painel frontal](file:///C:/data/systems/insp518/pb/sm/front.htm#wp1187708)
- 
- 
- [Como instalar unidades](file:///C:/data/systems/insp518/pb/sm/drives.htm#wp1188656)
- 
- 
- 
- **O** [Como instalar os ventiladores](file:///C:/data/systems/insp518/pb/sm/fan.htm#wp1184839)
- **Notas, Avisos e Advertências**

**A NOTA:** uma NOTA indica informações importantes para utilizar melhor o computador.

**AVISO:** um AVISO indica um potencial de danos ao hardware ou a perda de dados e diz como evitar o problema.

**ADVERTÊNCIA: uma ADVERTÊNCIA indica um potencial de danos à propriedade, risco de lesões corporais ou mesmo morte.** 

## **As informações deste documento estão sujeitas a alteração sem aviso prévio. © 2008 Dell Inc. Todos os direitos reservados.**

É terminantemente proibida qualquer forma de reprodução deste produto sem a permissão por escrito da Dell Inc.

Marcas comerciais usadas neste texto: *Dell,* o logotipo DELL e Inspiron **são marcas comerciais da Dell Inc.; AM**c é uma marca comercial da Advanced Micro Devices Inc.; *Microsof*i e<br>*Windows* são marcas comerciais ou marc

Outros nomes e marcas comerciais podem ser usados neste documento como referência às entidades que reivindicam essas marcas e nomes ou a seus produtos. A Dell Inc. declara que não tem qualquer interesse de propriedade sobre marcas e nomes comerciais que não sejam os seus próprios.

**Modelo: DCMF**

**Maio de 2008 Rev. A00**

- [Como instalar o processador](file:///C:/data/systems/insp518/pb/sm/cpu.htm#wp1185253)
- [Como trocar a fonte de alimentação](file:///C:/data/systems/insp518/pb/sm/power.htm#wp1186031)

[Como instalar o painel frontal de E/S](file:///C:/data/systems/insp518/pb/sm/frontio.htm#wp1185096)

- 
- 
- 
- -
- [Como instalar os módulos de memória](file:///C:/data/systems/insp518/pb/sm/memory.htm#wp1188716) [Como instalar a bateria](file:///C:/data/systems/insp518/pb/sm/coinbatt.htm#wp1186672)
- [Como instalar uma placa PCI/PCI Express](file:///C:/data/systems/insp518/pb/sm/cards.htm#wp1188161) [Como recolocar a tampa do computador](file:///C:/data/systems/insp518/pb/sm/cover_rb.htm#wp1186976)
	- **O** [Configuração do sistema](file:///C:/data/systems/insp518/pb/sm/sys_setu.htm#wp1001678)

#### <span id="page-1-0"></span> **Antes de começar**

**Manual de Serviço do Dell™ Inspiron™ 518/519** 

- [Especificações técnicas](#page-1-1)
- [Ferramentas recomendadas](#page-1-2)
- [Como desligar o computador](#page-1-3)
- **O** [Instruções de segurança](#page-1-4)

Este capítulo apresenta os procedimentos para remoção e instalação dos componentes no computador. A menos que de outra forma especificado, presume-se que as seguintes condições existam:

- l Foram executadas as etapas em [Como desligar o computador](#page-1-3) e [Instruções de segurança](#page-1-4).
- l As informações de segurança fornecidas com o computador foram lidas*.*
- l Um componente pode ser substituído ou, se tiver sido adquirido separadamente, pode ser instalado, executando o procedimento de remoção na ordem inversa.

### <span id="page-1-1"></span>**Especificações técnicas**

Para obter informações sobre especificações técnicas do seu computador, consulte o *Guia de Referência Rápida* fornecido com o computador ou consulte o site de suporte da Dell **support.dell.com**.

### <span id="page-1-2"></span>**Ferramentas recomendadas**

Os procedimentos descritos neste documento exigem o uso de um a chave Phillips pequena tamanho 2.

### <span id="page-1-3"></span>**Como desligar o computador**

**AVISO:** Para evitar a perda de dados, salve e feche todos os arquivos abertos e saia de todos os programas que também estiverem abertos antes de Θ desligar o computador.

- 1. Desative o sistema operacional.
- 2. Certifique-se de que o computador e todos os dispositivos conectados estejam desligados. Se o computador e os dispositivos conectados não se<br>desligarem automaticamente quando você desligar o sistema operacional, pressi aproximadamente 4 segundos para desligá-los.

# <span id="page-1-4"></span>**Instruções de segurança**

Use as instruções de segurança abaixo para ajudar a proteger o computador contra danos em potencial e para ajudar a garantir a sua segurança pessoal.

ADVERTENCIA: Antes de trabalhar na parte interna do computador, siga as instruções de segurança fornecidas com o computador. Para obter<br>mais informações sobre a melhores práticas de segurança, consulte a página inicial de

O AVISO: Somente um técnico credenciado deve executar reparos no computador. Danos decorrentes de mão-de-obra não autorizada pela Dell™ não<br>serão cobertos pela garantia.

AVISO: Ao desconectar um cabo, puxe-o pelo conector ou pela respectiva aba de puxar e nunca pelo próprio cabo. Alguns cabos possuem um conector<br>com presilhas de travamento. Se você for desconectar esse tipo de cabo, pressi corretamente orientados e alinhados.

**AVISO:** Para evitar danos ao computador, execute as etapas a seguir antes de começar a trabalhar em sua parte interna.

1. Verifique se a superfície de trabalho está nivelada e limpa para evitar arranhar a tampa do computador.

2. Desligue o computador (consulte [Como desligar o computador](#page-1-3))

**AVISO:** Para desconectar um cabo de rede, primeiro desconecte-o do computador e, em seguida, desconecte-o do dispositivo de rede.

3. Desconecte todos os cabos telefônicos ou de rede do computador.

- 4. Desconecte o computador e todos os dispositivos conectados de suas tomadas elétricas.
- 5. Pressione e segure o botão liga/desliga com o sistema desconectado para aterrar a placa de sistema.
- AVISO: Antes de tocar em qualquer parte interna do computador, aterre-se tocando em uma superfície metálica sem pintura, por exemplo, o metal da<br>parte traseira do computador. No decorrer do trabalho, toque periodicamente e

#### <span id="page-3-0"></span> **Como trocar uma placa PCI/PCI Express Manual de Serviço do Dell™ Inspiron™ 518/519**

- [Como remover uma placa PCI/PCI Express](#page-3-1)
- Como instalar uma placa PCI/PCI Exp
- [Como recolocar o suporte de retenção da placa](#page-5-0)
- [Como configurar o computador após remover ou instalar uma placa PCI/PCI Express](#page-5-1)
- ADVERTENCIA: Antes de trabalhar na parte interna do computador, siga as instruções de segurança fornecidas com o computador. Para obter<br>mais informações sobre as melhores práticas de segurança, consulte a página inicial de **www.dell.com/regulatory\_compliance.**

### <span id="page-3-1"></span>**Como remover uma placa PCI/PCI Express**

- 1. Execute os procedimentos descritos em [Antes de começar](file:///C:/data/systems/insp518/pb/sm/before.htm#wp1180146).
- 2. Desinstale o driver e o software da placa do sistema operacional. Para obter mais informações, consulte o *Guia de Referência Rápida*.
- 3. Remova a tampa do computador. Consulte [Como remover a tampa do computador.](file:///C:/data/systems/insp518/pb/sm/cover_re.htm#wp1180145)
- 4. Remova o parafuso que prende o suporte de retenção da placa.

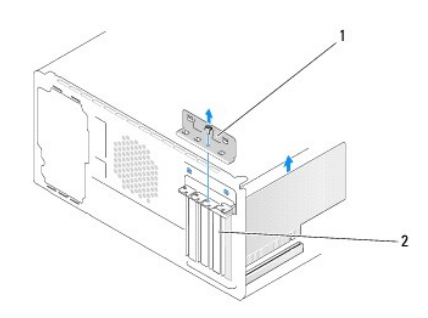

 $1$  suporte de retenção da placa  $2$  suporte de preenchimento

- 5. Retire o suporte de retenção da placa e coloque-o em um lugar seguro.
- 6. Se necessário, desconecte todos os cabos conectados à placa.
	- l Para retirar a placa PCI, segure-a pelos cantos superiores e solte-a com cuidado do conector.
		- l Para retirar a placa PCI Express, puxe a aba de fixação, pegue a placa pelos cantos superiores e retire-a com cuidado do conector.
- 7. Se você estiver substituindo um placa já instalada, vá para [etapa 6](#page-4-0) de [Como instalar uma placa PCI/PCI Express.](#page-3-2)
- 8. Instale um suporte de preenchimento na abertura do slot vazio da placa.
- AVISO: A instalação de suportes de preenchimento nas aberturas do slot vazio da placa é necessária para manter a certificação FCC do computador.<br>Os suportes também protegem o computador contra poeira e sujeira.
- 9. Recoloque o suporte de retenção da placa. Consulte [Como recolocar o suporte de retenção da placa](#page-5-0).
- 10. Recoloque a tampa do computador, reconecte o computador e os dispositivos às tomadas elétricas e ligue-os.
- 11. Para completar o procedimento de remoção, consulte [Como configurar o computador após remover ou instalar uma placa PCI/PCI Express](#page-5-1).

#### <span id="page-3-2"></span>**Como instalar uma placa PCI/PCI Express**

- <span id="page-4-1"></span>1. Execute os procedimentos descritos em [Antes de começar](file:///C:/data/systems/insp518/pb/sm/before.htm#wp1180146).
- 2. Remova a tampa do computador. Consulte [Como remover a tampa do computador.](file:///C:/data/systems/insp518/pb/sm/cover_re.htm#wp1180145)
- 3. Remova o parafuso que prende o suporte de retenção da placa.
- 4. Retire o suporte de fixação da placa e coloque-o em um lugar seguro.
- 5. Remova o suporte de preenchimento para criar uma abertura para a placa.
- <span id="page-4-0"></span>6. Prepare a placa para instalação.

Consulte a documentação fornecida com a placa para obter informações sobre como configurá-la, fazer conexões internas ou personalizá-la para o seu computador.

7. Alinhe a placa com o conector.

**S** NOTA: Se você estiver instalando uma placa PCI Express em um conector x16, verifique se o slot de fixação está alinhado com a guia de fixação.

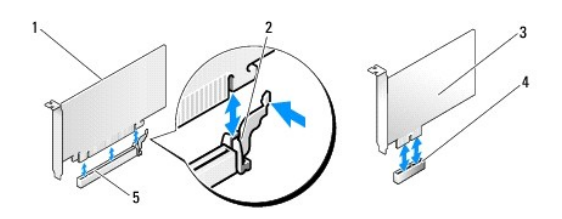

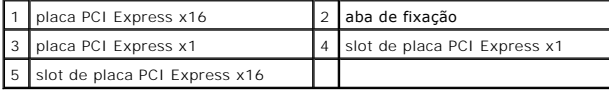

8. Coloque a placa no conector e pressione-a para baixo com firmeza. Verifique se a placa está inteiramente encaixada no slot.

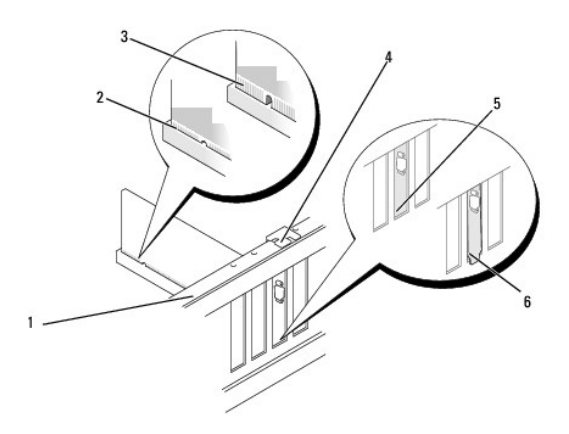

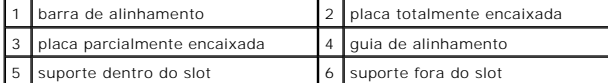

9. Recoloque o suporte de retenção da placa. Consulte [Como recolocar o suporte de retenção da placa](#page-5-0).

**AVISO:** Não posicione os cabos sobre as placas e nem atrás delas. Isso pode impedir a tampa do computador de fechar ou pode danificar o equipamento.

10. Conecte os cabos necessários à placa.

<span id="page-5-2"></span>Consulte a documentação da placa para obter informações sobre conexões de cabos da placa.

- 11. Recoloque a tampa do computador, reconecte o computador e os dispositivos às tomadas elétricas e ligue-os.
- 12. Para completar a instalação, consulte [Como configurar o computador após remover ou instalar uma placa PCI/PCI Express](#page-5-1).

### <span id="page-5-0"></span>**Como recolocar o suporte de retenção da placa**

Recoloque o suporte de retenção de modo que:

- l A presilha da guia esteja alinhada com o entalhe da guia.
- l As partes superiores de todas as placas e suportes de preenchimento estejam alinhadas com a barra de alinhamento.
- l O entalhe na parte superior da placa ou do suporte de preenchimento esteja encaixado na guia de alinhamento.

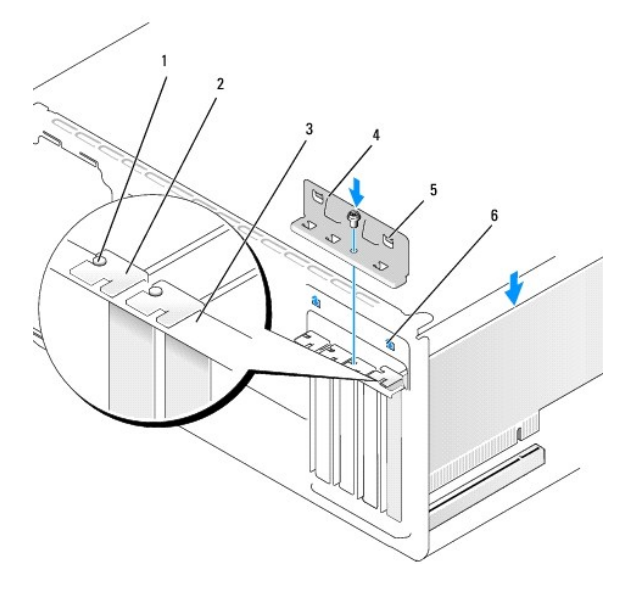

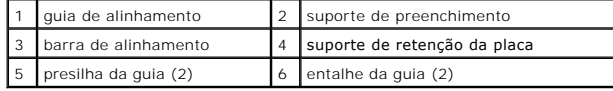

# <span id="page-5-1"></span>**Como configurar o computador após remover ou instalar uma placa PCI/PCI Express**

**NOTA**: Para obter informações sobre a localização dos conectores, consulte o *Guia de Referência Rápida.* Para obter informações sobre como instalar os<br>drivers e o software da placa, consulte a documentação que acompanha

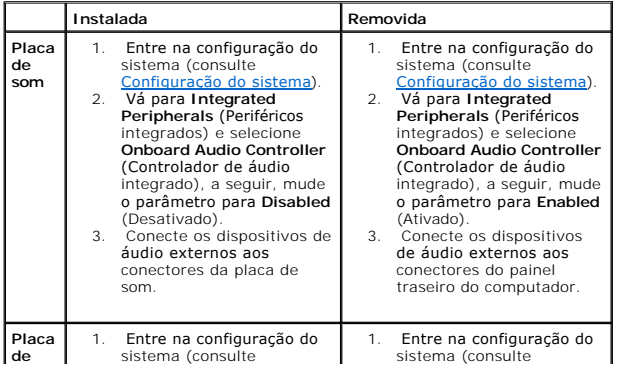

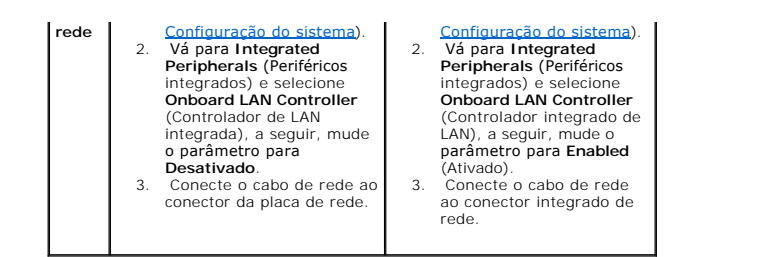

<span id="page-7-0"></span>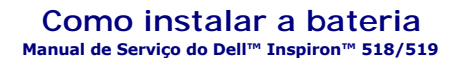

ADVERTENCIA: Antes de trabalhar na parte interna do computador, siga as instruções de segurança fornecidas com o computador. Para obter<br>mais informações sobre as melhores práticas de segurança, consulte a página inicial de

- ADVERTENCIA: Uma nova bateria poderá explodir se não for instalada corretamente. Use somente baterias do tipo recomendado pelo fabricante<br>ou equivalente. Descarte as baterias usadas de acordo com as instruções do fabricant
- <span id="page-7-2"></span>1. Anote o conteúdo de todas as telas da configuração do sistema (consulte <u>Configuração do sistema</u>) de modo que você possa restaurar as<br>configurações corretas em <u>etapa 10</u>.
- 2. Execute os procedimentos descritos em [Antes de começar](file:///C:/data/systems/insp518/pb/sm/before.htm#wp1180146).
- 3. Remova a tampa do computador (consulte [Como remover a tampa do computador\)](file:///C:/data/systems/insp518/pb/sm/cover_re.htm#wp1180145).
- 4. Localize o soquete da bateria (consulte [Componentes da placa de sistema](file:///C:/data/systems/insp518/pb/sm/techov.htm#wp1181748)).

AVISO: Se você for retirar a bateria do soquete usando um objeto sem ponta, tome cuidado para não tocar na placa de sistema com o objeto.<br>Certifique-se de que o objeto esteja inserido entre a bateria e o soquete antes de t

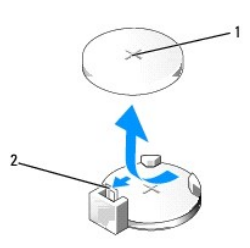

1 bateria (lado positivo) 2 alavanca de liberação da bateria

- 5. Pressione com cuidado a alavanca de liberação da bateria em direção contrária à bateria e esta será liberada.
- 6. Remova a bateria do sistema e descarte-a da maneira correta.
- 7. Insira a nova bateria no soquete com o lado indicado pelo sinal "+" voltado para cima e encaixe-a.

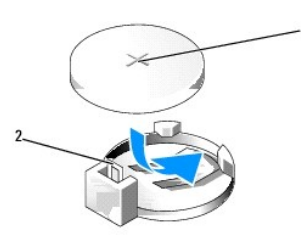

1 bateria (lado positivo) 2 alavanca de liberação da bateria

- 8. Recoloque a tampa do computador (consulte [Como recolocar a tampa do computador\)](file:///C:/data/systems/insp518/pb/sm/cover_rb.htm#wp1186976).
- 9. Conecte o computador e os dispositivos às tomadas elétricas e ligue-os.
- <span id="page-7-1"></span>10. Entre na configuração do sistema (consulte [Configuração do sistema\)](file:///C:/data/systems/insp518/pb/sm/sys_setu.htm#wp1001678) e restaure as configurações registradas em [etapa 1.](#page-7-2)

#### <span id="page-9-0"></span> **Como recolocar a tampa do computador Manual de Serviço do Dell™ Inspiron™ 518/519**

- ADVERTENCIA: Antes de trabalhar na parte interna do computador, siga as instruções de segurança fornecidas com o computador. Para obter<br>mais informações sobre as melhores práticas de segurança, consulte a página inicial de
- **ADVERTÊNCIA: Não use o equipamento sem tampa(s) inclusive tampas do computador, painel frontal, suportes de preenchimento, plaquetas do painel frontal, etc.).**
- 1. Verifique se todos os cabos estão conectados e dobre-os para afastá-los do caminho.
- 2. Verifique se alguma ferramenta ou peça adicional foi deixada dentro do computador.
- 3. Alinhe as guias na parte de baixo da tampa do computador com as aberturas localizadas ao longo da borda do computador.
- 4. Pressione a tampa do computador para baixo e deslize-a na direção frontal do computador até sentir que a tampa está instalada de forma segura.
- 5. Verifique se a tampa está encaixada corretamente.
- 6. Recoloque e aperte os parafusos que prendem a tampa do computador com o auxílio de uma chave de fenda.

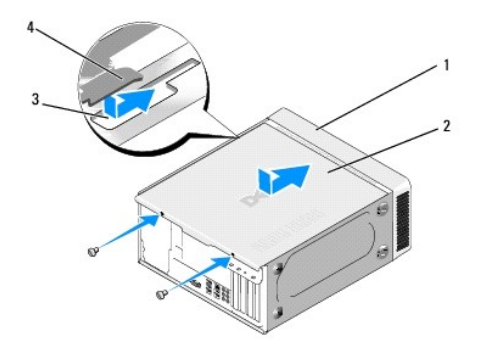

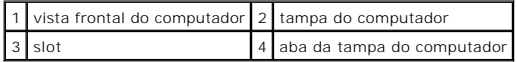

7. Vire o computador para a posição vertical.

**AVISO:** Verifique se nenhuma das aberturas de ventilação está bloqueada. Se elas forem bloqueadas isso pode causar graves problemas térmicos.

8. Conecte o computador e os dispositivos às tomadas elétricas e ligue-os.

#### <span id="page-10-0"></span> **Como remover a tampa do computador Manual de Serviço do Dell™ Inspiron™ 518/519**

- ADVERTENCIA: Antes de trabalhar na parte interna do computador, siga as instruções de segurança fornecidas com o computador. Para obter<br>mais informações sobre as melhores práticas de segurança, consulte a página inicial de
- ADVERTENCIA: Para proteção contra choque elétrico, ferimentos provocados pelo movimento das hélices do ventilador ou contra outros<br>ferimentos, sempre desligue o computador da tomada elétrica antes de abrir a tampa.
- **AVISO:** Verifique se há espaço suficiente para suportar o sistema com a tampa removida, isto é, pelo menos 30 cm de espaço na mesa do computador.
- 1. Execute os procedimentos descritos em [Antes de começar](file:///C:/data/systems/insp518/pb/sm/before.htm#wp1180146).
- 2. Vire o computador de lado, com a tampa voltada para cima.
- 3. Abra o cadeado, se necessário.
- 4. Solte os dois parafusos.

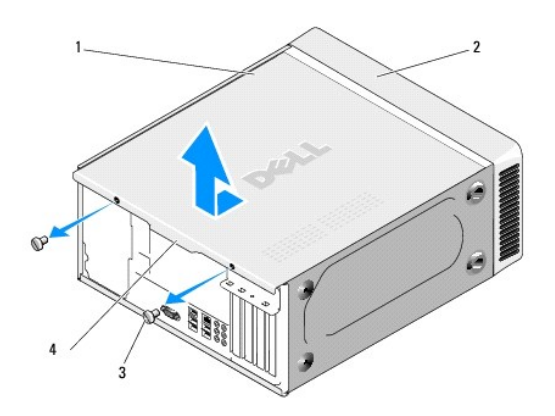

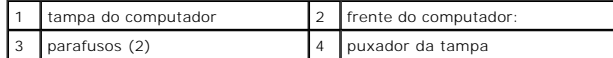

- 5. Puxe a tampa pelo puxador na direção traseira do computador para soltar a tampa.
- 6. Coloque a tampa em um lugar seguro.

Para recolocar a tampa do computador, consulte [Como recolocar a tampa do computador](file:///C:/data/systems/insp518/pb/sm/cover_rb.htm#wp1186976).

#### <span id="page-11-0"></span> **Como instalar o processador Manual de Serviço do Dell™ Inspiron™ 518/519**

- [Como remover o processador](#page-11-1)
- **[Como instalar o processador](#page-12-0)**

ADVERTENCIA: Antes de trabalhar na parte interna do computador, siga as instruções de segurança fornecidas com o computador. Para<br>informações sobre as melhores práticas de segurança, consulte a página inicial de conformida

AVISO: Não execute as etapas a seguir a menos que esteja familiarizado com a remoção e instalação de hardware. A execução incorreta dessas<br>etapas pode danificar a placa de sistema. Para obter serviço técnico, consulte o *G* 

#### <span id="page-11-1"></span>**Como remover o processador**

- 1. Execute os procedimentos descritos em [Antes de começar](file:///C:/data/systems/insp518/pb/sm/before.htm#wp1180146).
- 2. Remova a tampa do computador (consulte [Como remover a tampa do computador\)](file:///C:/data/systems/insp518/pb/sm/cover_re.htm#wp1180145).

**ADVERTÊNCIA: Apesar de ter uma cobertura de plástico, o conjunto do dissipador de calor pode esquentar muito durante a operação normal Verifique se ele está frio o suficiente antes de tocá-lo.** 

- 3. Desconecte os cabos de alimentação dos conectores ATX\_POWER e ATX\_CPU (consulte [Componentes da placa de sistema\)](file:///C:/data/systems/insp518/pb/sm/techov.htm#wp1181748) na placa de sistema.
- 4. Remova do computador o ventilador e o conjunto de dissipador de calor do processador (consulte Como substituir o ventilador e o conjunto do ador).

**NOTA:** A menos que seja necessário um novo dissipador de calor para o novo processador, use o conjunto de dissipador de calor original ao<br>trocar o processador.

- 5. Pressione e empurre a alavanca de liberação para baixo e para fora a fim de soltá-la da guia que a prende.
- 6. Abra a tampa do processador, se for o caso.

### **Dell™ Inspiron™ 518**

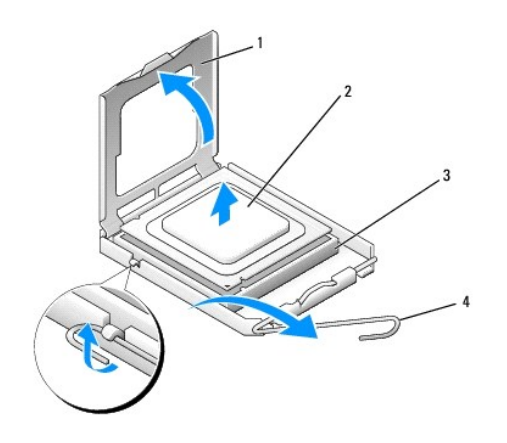

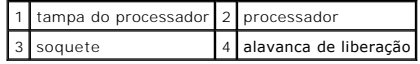

#### **Dell Inspiron 519**

<span id="page-12-1"></span>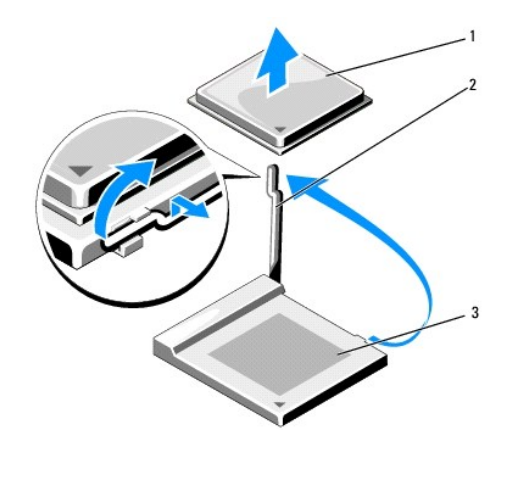

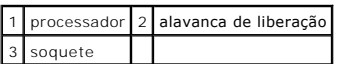

AVISO: Ao trocar o processador, não toque em nenhum dos pinos dentro do soquete e nem deixe cair nenhum objeto sobre esses pinos.

7. Levante o processador e remova-o do soquete, coloque-o de lado em um lugar seguro.

Deixe a alavanca de liberação estendida na posição de liberação de modo que o soquete esteja pronto para o novo processador.

### <span id="page-12-0"></span>**Como instalar o processador**

**AVISO:** Para eliminar a eletricidade estática de seu corpo, toque em uma superfície de metal sem pintura na parte traseira do computador.

AVISO: Posicione o processador corretamente no soquete para evitar danos permanentes ao processador e ao computador quando esse for ligado.

1. Execute os procedimentos descritos em **[Antes de começar](file:///C:/data/systems/insp518/pb/sm/before.htm#wp1180146)**.

2. Desembale o novo processador, tomando cuidado para não tocar na parte de baixo.

AVISO: Os pinos do soquete são delicados. Para evitar danos, verifique se o processador está devidamente alinhado com o soquete e não use muita<br>força quando instalar o processador. Cuidado para não tocar ou entortar os pin

### **Dell Inspiron 518**

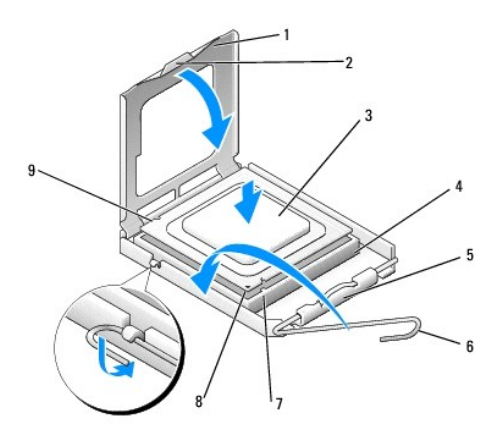

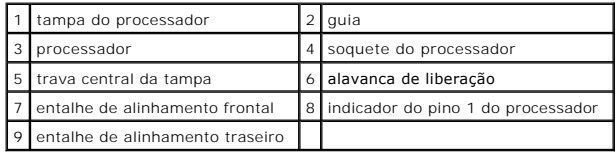

### **Dell Inspiron 519**

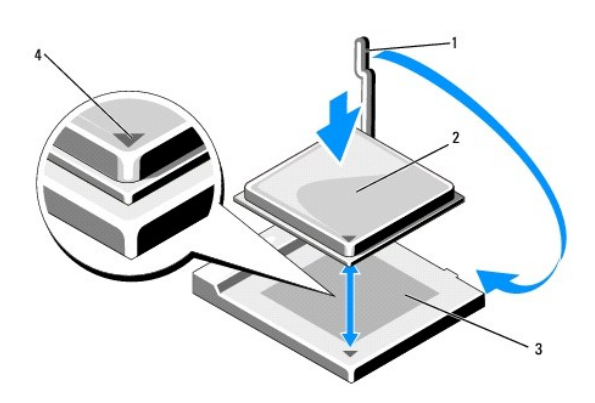

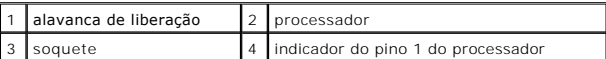

3. Se a alavanca de liberação no soquete não estiver totalmente estendida, mova-a para essa posição.

4. No Inspiron 518, oriente os entalhes de alinhamento frontal e traseiro do processador com os respectivos entalhes no soquete.

5. Alinhe os cantos do pino 1 do processador e do soquete

**AVISO:** Para evitar danos, verifique se o processador está devidamente alinhado com o soquete e não utilize muita força ao instalá-lo.

6. Coloque o processador sobre o soquete com cuidado e verifique se ele está posicionado corretamente.

7. Quando o processador estiver totalmente encaixado no soquete, feche a tampa, se for o caso.

Verifique se a guia da tampa do processador está posicionada embaixo da trava central da tampa no soquete.

- 8. Abaixe a alavanca de liberação do soquete de volta na direção do soquete e encaixe-a para prender o processador.
- 9. Limpe a graxa térmica da parte de baixo do dissipador de calor.

**AVISO:** Aplique nova graxa térmica. A aplicação de nova graxa térmica é importante para garantir uma ligação térmica adequada, o que é um requisito para a operação ideal do processador.

10. Aplique a nova graxa térmica na parte superior do processador.

11. Instale o ventilador do processador e o conjunto do dissipador de calor (consulte Como substituir o ventilador e o conjunto do dissipador de calor do processador).

AVISO: Verifique se o ventilador e o conjunto do dissipador de calor do processador está corretamente assentado e firme.

12. Recoloque a tampa do computador (consulte [Como recolocar a tampa do computador\)](file:///C:/data/systems/insp518/pb/sm/cover_rb.htm#wp1186976).

13. Conecte o computador e os dispositivos às tomadas elétricas e ligue-os.

#### <span id="page-15-0"></span> **Como instalar unidades Manual de Serviço do Dell™ Inspiron™ 518/519**

- **O** [Como trocar um disco rígido](#page-15-1)
- [Como instalar uma unidade de CD/DVD](#page-16-0)
- [Como trocar um leitor de cartão de mídia](#page-17-0)
- [Como remover a placa metálica do compartimento FlexBay](#page-18-0)
- [Como recolocar a plaqueta do painel de unidades](#page-19-0)
- **A** ADVERTÊNCIA: Antes de trabalhar na parte interna do computador, siga as instruções de segurança fornecidas com o computador. Para obter **mais informações sobre as melhores práticas de segurança, consulte a página inicial de conformidade com normalização em www.dell.com/regulatory\_compliance.**
- **NOTA:** O sistema não suporta dispositivos IDE.

**NOTA:** O leitor de cartão de mídia de 3,5 polegadas não é intercambiável com o suporte da unidade de disco rígido.

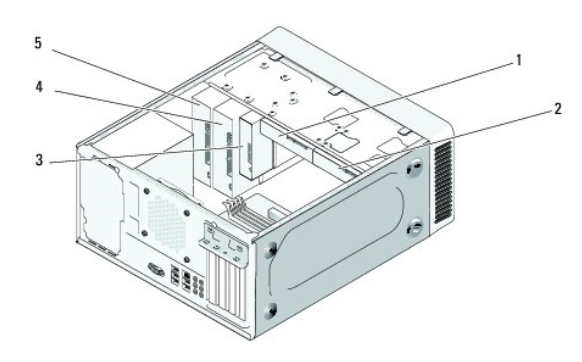

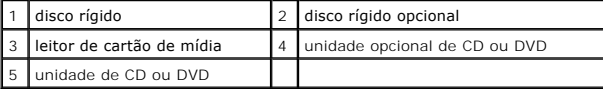

### <span id="page-15-1"></span>**Como trocar um disco rígido**

**AVISO:** Se você for trocar um disco rígido contendo dados que você quer conservar, faça um backup dos arquivos antes de iniciar este procedimento.

- 1. Execute os procedimentos descritos em **[Antes de começar](file:///C:/data/systems/insp518/pb/sm/before.htm#wp1180146)**.
- 2. Remova a tampa do computador (consulte [Como remover a tampa do computador\)](file:///C:/data/systems/insp518/pb/sm/cover_re.htm#wp1180145).
- 3. Desconecte o cabo de alimentação e o cabo de dados da unidade.

NOTA: Se você não for recolocar o disco rígido agora, desconecte a outra extremidade do cabo de dados da placa de sistema e coloque-se ao<br>lado do computador. Você pode usar o cabo de dados para instalar um disco rígido pos

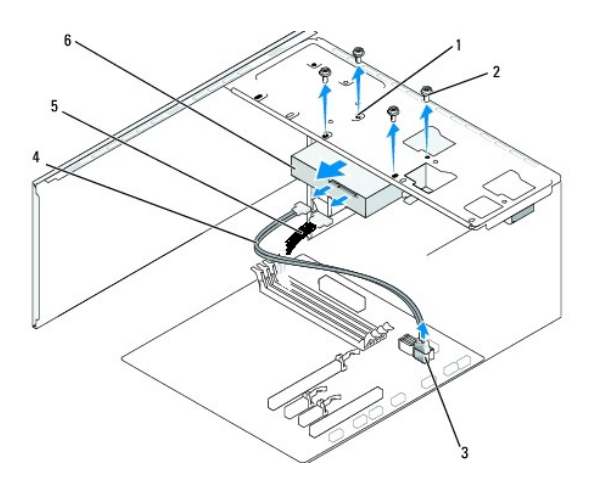

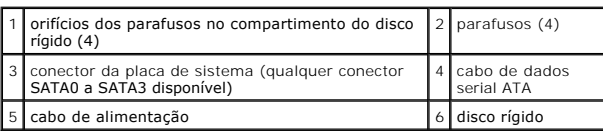

4. Remova os quatro parafusos que prendem o disco rígido ao chassi.

**AVISO:** Tenha cuidado para não arranhar a placa de circuito do disco rígido ao removê-lo ou recolocá-lo.

- 5. Deslize a unidade para retirá-la do computador.
- 6. Se você estiver recolocando a unidade ou instalando uma nova, consulte a documentação da unidade para verificar se ela está configurada para o seu computador.
- 7. Deslize o disco rígido para dentro do compartimento de disco rígido.
- 8. Alinhe os quatro orifícios dos parafusos no disco rígido com os orifícios dos parafuso do compartimento de disco rígido.
- 9. Recoloque e aperte os quatro parafusos para prender o disco rígido ao chassi.
- 10. Conecte o cabo de alimentação e o cabo de dados à unidade.
- 11. Verifique se todos os cabos estão conectados e encaixados firmemente.
- 12. Recoloque a tampa do computador (consulte [Como recolocar a tampa do computador\)](file:///C:/data/systems/insp518/pb/sm/cover_rb.htm#wp1186976)
- 13. Conecte o computador e os dispositivos às tomadas elétricas e ligue-os.

#### <span id="page-16-0"></span>**Como instalar uma unidade de CD/DVD**

- 1. Execute os procedimentos descritos em [Antes de começar](file:///C:/data/systems/insp518/pb/sm/before.htm#wp1180146).
- 2. Remova a tampa do computador (consulte [Como remover a tampa do computador\)](file:///C:/data/systems/insp518/pb/sm/cover_re.htm#wp1180145).
- 3. Remova o painel frontal (consulte [Como instalar o painel frontal](file:///C:/data/systems/insp518/pb/sm/front.htm#wp1187708)).

<span id="page-17-2"></span>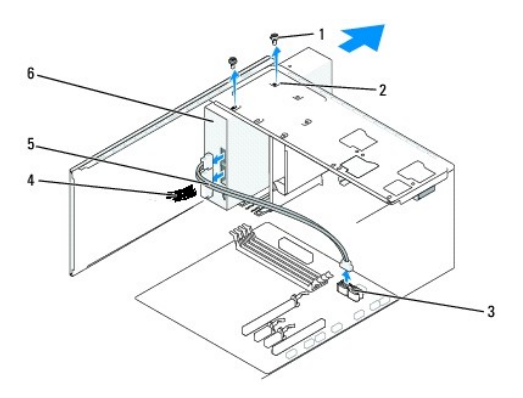

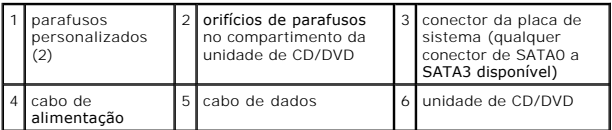

4. Desconecte o cabo de alimentação e o cabo de dados da unidade de CD/DVD da parte posterior da unidade.

**NOTA: Se você estiver desinstalando a única unidade de CD/DVD do computador e não for recolocá-la neste momento, desconecte o cabo de<br>dados da placa de sistema e guarde-o.** 

- 5. Remova os dois parafusos que prendem a unidade de CD/DVD ao chassi.
- 6. Deslize e retire a unidade de CD/DVD pela frente do computador.
- 7. Se você não for recolocar a unidade:
	- a. Recoloque a plaqueta do painel de unidades (consulte [Como recolocar a plaqueta do painel de unidades\)](#page-19-0).
	- b. Vá para [etapa 12](#page-17-1).
- 8. Deslize cuidadosamente a unidade, colocando-a na posição.
- 9. Alinhe os orifícios dos parafuso na unidade de CD/DVD com os orifícios dos parafusos no compartimento da unidade de CD/DVD.
- 10. Recoloque os dois parafusos que fixam a unidade de CD/DVD ao chassi.
- 11. Conecte o cabo de alimentação e o cabo de dados à unidade.
- <span id="page-17-1"></span>12. Recoloque o painel frontal (consulte [Como instalar o painel frontal\)](file:///C:/data/systems/insp518/pb/sm/front.htm#wp1187708).
- 13. Recoloque a tampa do computador (consulte [Como recolocar a tampa do computador\)](file:///C:/data/systems/insp518/pb/sm/cover_rb.htm#wp1186976).
- 14. Conecte o computador e os dispositivos às tomadas elétricas e ligue-os.

**NOTA**: Se você instalou uma nova unidade, consulte a documentação que acompanha a unidade para ver as instruções sobre a instalação de software<br>que pode ser necessário para a operação da unidade.

### <span id="page-17-0"></span>**Como trocar um leitor de cartão de mídia**

- 1. Execute os procedimentos descritos em [Antes de começar](file:///C:/data/systems/insp518/pb/sm/before.htm#wp1180146).
- 2. Remova a tampa do computador (consulte [Como remover a tampa do computador\)](file:///C:/data/systems/insp518/pb/sm/cover_re.htm#wp1180145).
- 3. Remova o painel frontal (consulte [Como instalar o painel frontal](file:///C:/data/systems/insp518/pb/sm/front.htm#wp1187708)).

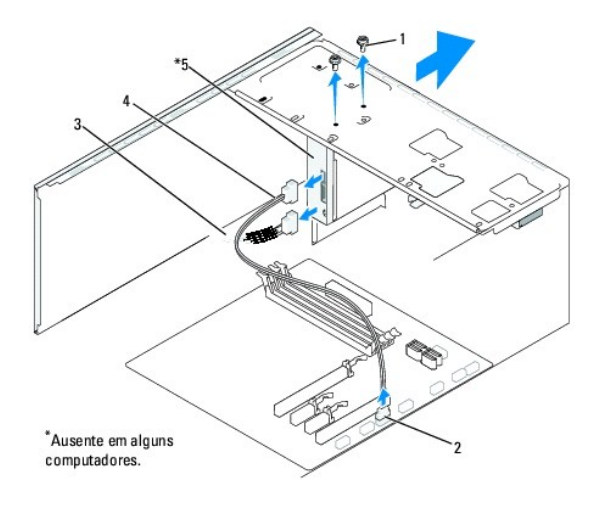

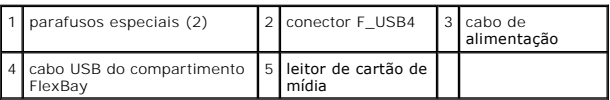

- 4. Desconecte o cabo USB FlexBay e o cabo de alimentação da parte de trás do leitor de cartão de mídia e do conector USB interno (F\_USB4) na placa de<br>sistema (consulte <u>Componentes da placa de sistema</u>).
- 5. Remova os dois parafusos que prendem o leitor de cartão de mídia.
- 6. Deslize o leitor de cartão de mídia para fora pela frente do computador.
- 7. [Se você não for reinstalar o leitor de cartão de mídia, recoloque a plaqueta do painel de unidades. Consulte](#page-19-0) Como recolocar a plaqueta do painel de unidade
- 8. Se você estiver instalando um novo leitor de cartão de mídia:
	- a. Remova a plaqueta do painel de unidades (consulte [Como recolocar a plaqueta do painel de unidades\)](#page-19-0)
	- b. Retire o leitor de cartão de mídia da embalagem.
- 9. Deslize cuidadosamente o leitor de cartão de mídia na abertura do compartimento FlexBay.
- 10. Alinhe os orifícios dos parafusos do leitor de cartão de mídia com os orifícios dos parafusos no compartimento FlexBay.
- 11. Aperte os dois parafusos para prender o leitor de cartão de mídia.

**AOTA:** Antes de conectar o cabo do compartimento FlexBay, verifique se o leitor de cartão de mídia está instalado.

- 12. Conecte o cabo USB do compartimento FlexBay à parte traseira do leitor de cartão de mídia e ao conector USB (F\_USB4) na placa de sistema (consulte<br>Componentes da placa de sistema). de sistema)
- 13. Recoloque o painel frontal (consulte [Como instalar o painel frontal\)](file:///C:/data/systems/insp518/pb/sm/front.htm#wp1187708).
- 14. Recoloque a tampa do computador (consulte [Como recolocar a tampa do computador\)](file:///C:/data/systems/insp518/pb/sm/cover_rb.htm#wp1186976).
- 15. Conecte o computador e os dispositivos às tomadas elétricas e ligue-os.

### <span id="page-18-0"></span>**Como remover a placa metálica removível do compartimento FlexBay**

<span id="page-19-1"></span>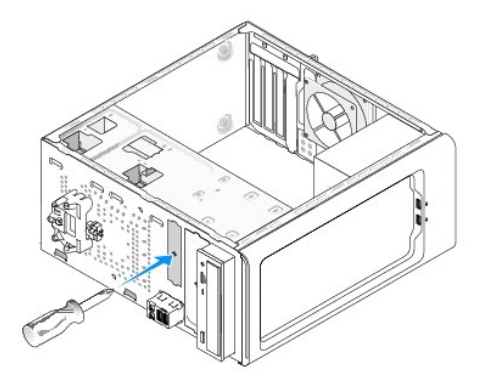

Alinhe a ponta de uma chave Phillips com a abertura na placa metálica removível e gire a chave para fora para soltar e remover a placa metálica.

# <span id="page-19-0"></span>**Como recolocar a plaqueta do painel de unidades**

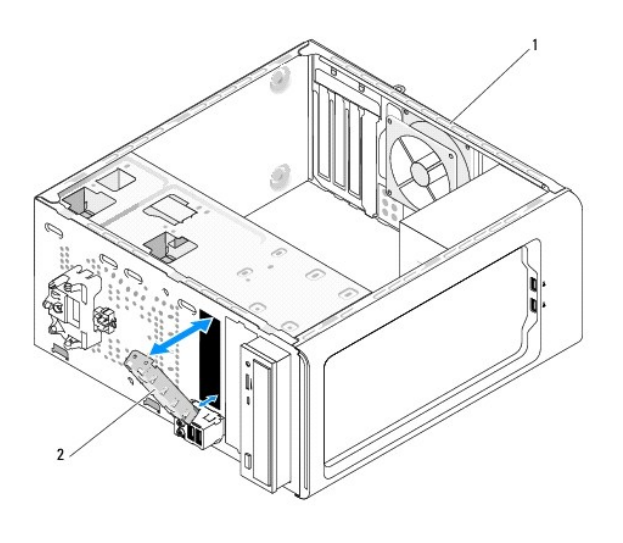

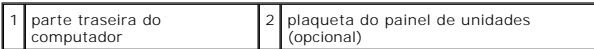

Alinhe a plaqueta do painel de unidades com as bordas das aberturas do leitor de cartão de mídia e empurre a plaqueta. A plaqueta do painel de unidades será travada na posição.

 $\bullet$ **AVISO:** Para atender às normas da FCC, é recomendado que você recoloque a plaqueta do painel de unidades sempre que remover o leitor de cartão de mídia.

#### <span id="page-20-0"></span> **Como instalar os ventiladores Manual de Serviço do Dell™ Inspiron™ 518/519**

- [Como trocar o ventilador do chassi](#page-20-1)
- [Como trocar o ventilador e o conjunto do dissipador de calor do processador](#page-20-2)
- ADVERTENCIA: Antes de trabalhar na parte interna do computador, siga as instruções de segurança fornecidas com o computador. Para obter<br>mais informações sobre as melhores práticas de segurança, consulte a página inicial de

 $\triangle$ ADVERTENCIA: Para proteção contra choque elétrico, ferimentos provocados pelo movimento das hélices do ventilador ou contra outros<br>ferimentos, sempre desligue o computador da tomada elétrica antes de remover a tampa.

### <span id="page-20-1"></span>**Como trocar o ventilador do chassi**

**AVISO:** Não toque nas hélices do ventilador ao removê-lo. Isso pode danificar o ventilador.

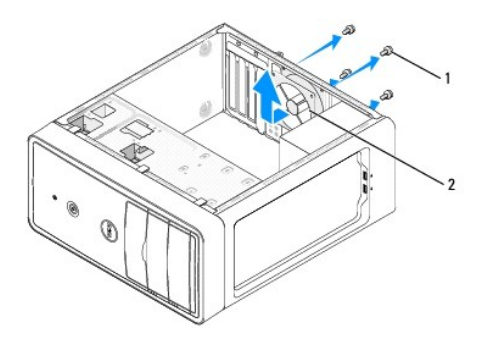

#### 1 parafusos (4) 2 ventilador do chassi

- 1. Execute os procedimentos descritos em **[Antes de começar](file:///C:/data/systems/insp518/pb/sm/before.htm#wp1180146)**
- 2. Remova a tampa do computador (consulte [Como remover a tampa do computador\)](file:///C:/data/systems/insp518/pb/sm/cover_re.htm#wp1180145).
- 3. Desconecte o cabo do ventilador do chassi do conector da placa de sistema (CHASSIS\_FAN).
- 4. Remova os quatro parafusos que prendem o ventilador ao chassi.
- 5. Deslize o ventilador do chassi em direção à parte frontal do computador e retire-o.
- 6. Para instalar o ventilador do chassi, deslize-o em direção à parte traseira do computador.
- 7. Aperte os quatro parafusos para prender o ventilador do chassi.
- 8. Conecte o cabo do ventilador do chassi ao conector da placa de sistema (CHASSIS\_FAN).
- 9. Recoloque a tampa do computador (consulte [Como recolocar a tampa do computador\)](file:///C:/data/systems/insp518/pb/sm/cover_rb.htm#wp1186976).

#### <span id="page-20-2"></span>**Como trocar o ventilador e o conjunto do dissipador de calor do processador**

**ADVERTÊNCIA: Apesar de ter uma cobertura de plástico, o conjunto do dissipador de calor pode esquentar muito durante a operação normal Verifique se ele está frio o suficiente antes de tocá-lo.** 

**AVISO:** Não toque nas hélices do ventilador ao remover o ventilador e o conjunto do dissipador de calor do processador. Isso pode danificar o ventilador.

**AVISO:** O ventilador com o dissipador de calor do processador é uma única unidade. Não tente remover o ventilador separadamente.

- 1. Execute os procedimentos descritos em [Antes de começar](file:///C:/data/systems/insp518/pb/sm/before.htm#wp1180146).
- 2. Remova a tampa do computador (consulte [Como remover a tampa do computador\)](file:///C:/data/systems/insp518/pb/sm/cover_re.htm#wp1180145).
- 3. Desconecte o cabo do ventilador do conector CPU\_FAN da placa de sistema (consulte [Componentes da placa de sistema](file:///C:/data/systems/insp518/pb/sm/techov.htm#wp1181748)).
- 4. Mude para o lado, com cuidado, os cabos que estão roteados por cima do ventilador e conjunto de dissipador de calor do processador.
- 5. Siga as instruções abaixo para instalar o ventilador e o conjunto do dissipador de calor do processador, de acordo com o modelo do seu computador:

#### **Inspiron 518**

a. Solte os quatro parafusos prisioneiros que prendem o ventilador e o conjunto do dissipador de calor do processador e levante-o direto para cima.

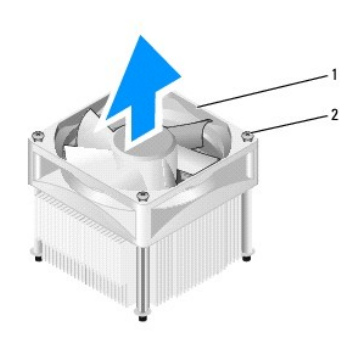

1 ventilador e conjunto do dissipador de calor do processador 2 parafusos prisioneiros (4)

**A** NOTA: O ventilador e o conjunto do dissipador de calor do processador no seu computador podem não parecer exatamente com a figura mostrada na ilustração acima.

- b. Para reinstalar o ventilador e o conjunto do dissipador de calor do processador, alinhe os parafusos prisioneiros no ventilador e conjunto de dissipador de calor do processador com as quatro saliências metálicas de parafuso na placa de sistema.
- c. Aperte os quatro parafusos prisioneiros.

#### **Inspiron 519**

- a. Gire a alavanca da presilha em 180 graus no sentido anti-horário para soltar o prendedor da presilha da saliência do suporte.
- b. Solte da saliência do suporte o prendedor da presilha no lado oposto.
- c. Gire o conjunto do dissipador de calor para cima e remova-o do computador. Coloque o dissipador de calor apoiado sobre a sua parte superior, com a graxa térmica voltada para cima.

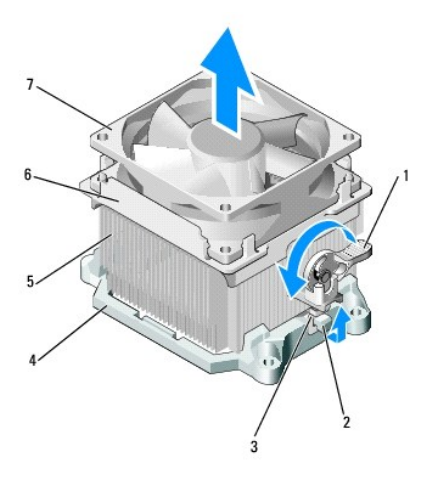

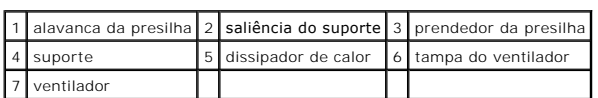

d. Coloque o conjunto do dissipador de calor de volta no respectivo suporte.

- e. Verifique se os dois prendedores da presilha estão alinhados com as duas saliências do suporte.
- f. Segure o conjunto de dissipador de calor com ventilador no lugar e gire a alavanca da presilha em 180 graus no sentido horário para prender o conjunto de dissipador de calor e ventilador.

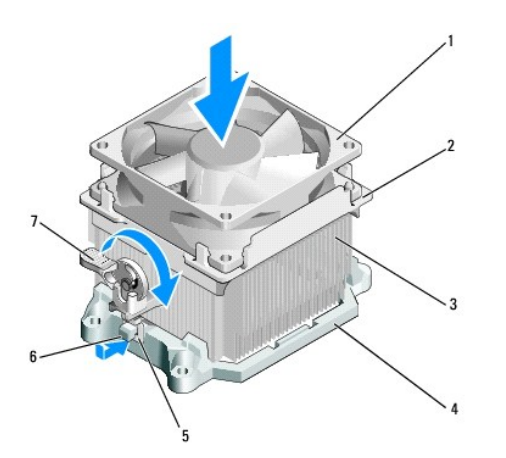

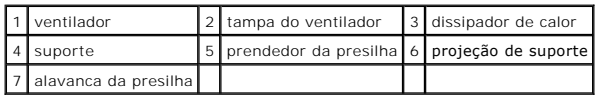

*A* NOTA: Verifique se o ventilador e o conjunto do dissipador de calor do processador estão corretamente assentados e firmes.

- 6. Conecte o cabo do ventilador e o conjunto de dissipador de calor do processador ao conector da placa de sistema CPU\_FAN (consulte Componentes da placa de sistema).
- 7. Recoloque a tampa do computador (consulte [Como recolocar a tampa do computador\)](file:///C:/data/systems/insp518/pb/sm/cover_rb.htm#wp1186976)
- 8. Conecte o computador e os dispositivos às tomadas elétricas e ligue-os.

#### <span id="page-24-0"></span> **Como recolocar o painel frontal Manual de Serviço do Dell™ Inspiron™ 518/519**

- ADVERTENCIA: Antes de trabalhar na parte interna do computador, siga as instruções de segurança fornecidas com o computador. Para obter<br>mais informações sobre melhores práticas de segurança, consulte a página inicial de co
- 1. Execute os procedimentos descritos em [Antes de começar](file:///C:/data/systems/insp518/pb/sm/before.htm#wp1180146).
- 2. Remova a tampa do computador (consulte [Como remover a tampa do computador\)](file:///C:/data/systems/insp518/pb/sm/cover_re.htm#wp1180145).

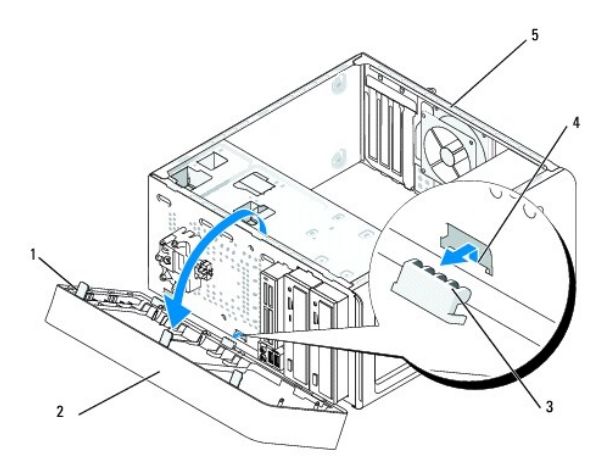

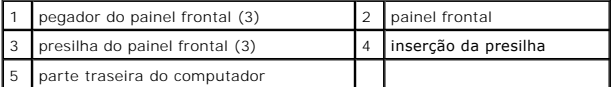

- 3. Pegue e levante os pegadores do painel um de cada vez para soltá-lo da frente do computador.
- 4. Gire e puxe o painel frontal em direção contrária à frente do computador para soltar as presilhas do painel frontal da inserção.
- 5. Para reinstalar o painel frontal, alinhe e insira as presilhas do painel na inserção da presilha.
- 6. Gire o painel frontal na direção do computador até ele se encaixar na parte frontal.
- 7. Recoloque a tampa do computador (consulte [Como recolocar a tampa do computador\)](file:///C:/data/systems/insp518/pb/sm/cover_rb.htm#wp1186976).

#### <span id="page-25-0"></span> **Como instalar o painel frontal de E/S Manual de Serviço do Dell™ Inspiron™ 518/519**

ADVERTENCIA: Antes de trabalhar na parte interna do computador, siga as instruções de segurança fornecidas com o computador. Para obter<br>mais informações sobre as melhores práticas de segurança, consulte a página inicial de

- 1. Execute os procedimentos descritos em [Antes de começar](file:///C:/data/systems/insp518/pb/sm/before.htm#wp1180146).
- 2. Remova a tampa do computador (consulte [Como remover a tampa do computador\)](file:///C:/data/systems/insp518/pb/sm/cover_re.htm#wp1180145).
- 3. Remova o painel frontal (consulte [Como instalar o painel frontal](file:///C:/data/systems/insp518/pb/sm/front.htm#wp1187708)).
- 4. Remova as placas de expansão, se houver alguma (consulte [Como instalar uma placa PCI/PCI Express](file:///C:/data/systems/insp518/pb/sm/cards.htm#wp1188161)).

AVISO: Observe cuidadosamente o posicionamento dos cabos antes de desconectá-los para certificar-se de recolocá-los na corretamente. Cabos<br>desconectados ou posicionados de forma incorreta poderão causar problemas no comput

- 5. Desconecte todos os cabos que estiverem conectados ao painel de E/S da placa de sistema.
- 6. Remova o parafuso que prende o painel de E/S ao chassi.
- 7. Remova com cuidado o painel de E/S do computador.

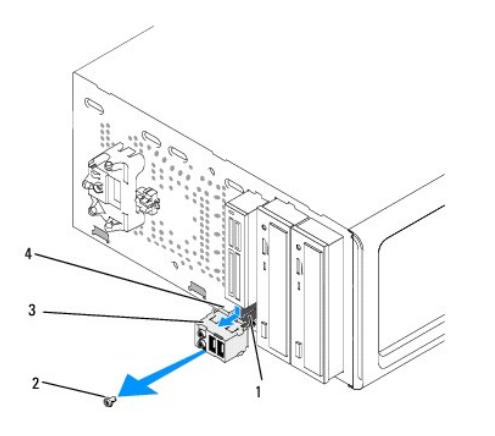

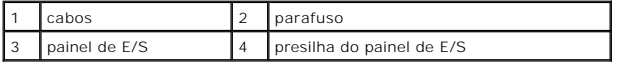

8. Para instalar um novo painel de E/S, alinhe e empurre a presilha do painel de E/S na respectiva abertura.

- 9. Recoloque o parafuso que prende o painel de E/S ao chassi.
- 10. Reconecte os cabos na placa de sistema.
- 11. Recoloque o painel frontal (consulte [Como instalar o painel frontal\)](file:///C:/data/systems/insp518/pb/sm/front.htm#wp1187708).
- 12. Recoloque a tampa do computador (consulte [Como recolocar a tampa do computador\)](file:///C:/data/systems/insp518/pb/sm/cover_rb.htm#wp1186976).
- 13. Conecte o computador e os dispositivos às tomadas elétricas e ligue-os.

### <span id="page-26-0"></span> **Como instalar os módulos de memória**

**Manual de Serviço do Dell™ Inspiron™ 518/519** 

- ADVERTENCIA: Antes de trabalhar na parte interna do computador, siga as instruções de segurança fornecidas com o computador. Para obter<br>mais informações sobre as melhores práticas de segurança, consulte a página inicial de
- 1. Execute os procedimentos descritos em [Antes de começar](file:///C:/data/systems/insp518/pb/sm/before.htm#wp1180146).
- 2. Remova a tampa do computador (consulte [Como remover a tampa do computador\)](file:///C:/data/systems/insp518/pb/sm/cover_re.htm#wp1180145).
- 3. Localize os módulos de memória na placa de sistema (consulte [Componentes da placa de sistema](file:///C:/data/systems/insp518/pb/sm/techov.htm#wp1181748)).
- 4. Pressione os clipes de fixação, localizada em cada extremidade do conector do módulo de memória.

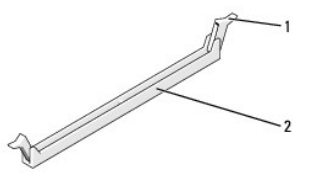

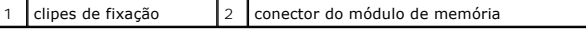

5. Segure o módulo e puxe-o para cima.

Se tiver dificuldade para remover o módulo, mova-o com cuidado para frente e para trás até removê-lo do conector.

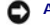

**AVISO:** Não instale módulos de memória ECC.

Ο AVISO: Se você remover os módulos de memória originais do computador durante um upgrade de memória, mantenha-os separados dos novos<br>módulos, mesmo que os tenha adquirido da Dell™. Se possível, não emparelhe um módulo de m

**NOTA:** Se você instalar pares mistos de memória PC2-5300 (DDR2 667 MHz) e PC2-6400 (DDR2 800 MHz), os módulos funcionarão na velocidade do módulo mais lento instalado.

6. Siga as instruções abaixo para instalar os módulos de memória de acordo com o modelo do computador:

**No Inspiron™ 518** — Verifique se você instalou um único módulo de memória no conector DIMM 1, o conector mais próximo do processador, antes de instalar módulos nos outros conectores.

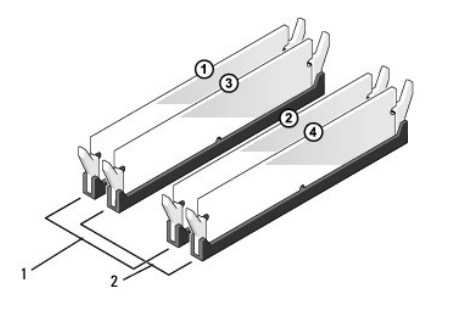

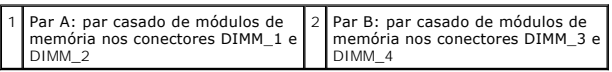

**No Inspiron 519** — Verifique se você instalou um único módulo de memória no conector DIMM 1, o conector mais próximo do processador, antes de instalar módulos nos outros conectores.

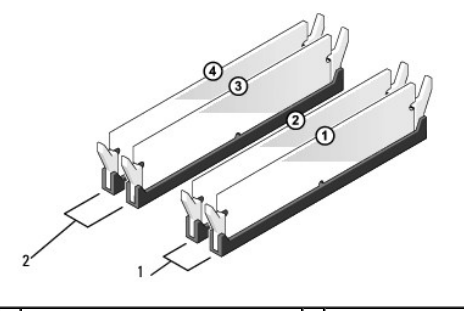

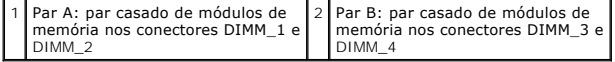

7. Alinhe o entalhe na parte inferior do módulo com a barra transversal do conector.

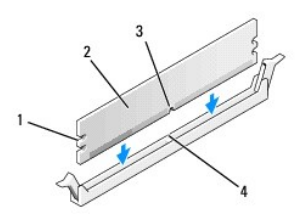

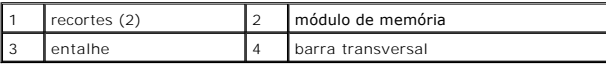

**AVISO:** Para evitar danos ao módulo de memória, pressione-o contra o conector, aplicando força igual a cada uma das extremidades do módulo.

8. Insira o módulo no conector, até que ele se encaixe.

Se você inserir o módulo corretamente, as presilhas de fixação se encaixarão nas reentrâncias em cada extremidade do módulo.

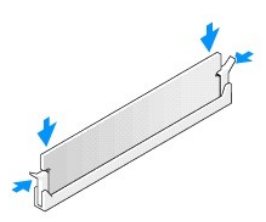

- 9. Recoloque a tampa do computador (consulte [Como recolocar a tampa do computador\)](file:///C:/data/systems/insp518/pb/sm/cover_rb.htm#wp1186976).
- 10. Conecte o computador e os dispositivos às tomadas elétricas e ligue-os.
- 11. Quando o sistema mostrar a mensagem indicando que o tamanho da memória foi alterado, pressione <F1> para continuar.
- 12. Faça login no computador.
- 13. Clique com o botão direito do mouse no ícone **Meu computador** na área de trabalho do Windows e clique em **Propriedades**.
- 14. Clique na guia **Geral**.
- 15. Para saber se a memória foi instalada corretamente, verifique a quantidade de memória (RAM) indicada.

# <span id="page-29-0"></span> **Como trocar a fonte de alimentação**

**Manual de Serviço do Dell™ Inspiron™ 518/519** 

- ADVERTENCIA: Antes de trabalhar na parte interna do computador, siga as instruções de segurança fornecidas com o computador. Para obter<br>mais informações sobre as melhores práticas de segurança, consulte a página inicial de
- ADVERTENCIA: Para proteção contra choque elétrico, ferimentos provocados pelo movimento das hélices do ventilador ou contra outros<br>ferimentos, sempre desligue o computador da tomada elétrica antes de abrir a tampa.

1. Execute os procedimentos descritos em [Antes de começar](file:///C:/data/systems/insp518/pb/sm/before.htm#wp1180146).

- 2. Remova a tampa do computador (consulte [Como remover a tampa do computador\)](file:///C:/data/systems/insp518/pb/sm/cover_re.htm#wp1180145).
- **AVISO:** Observe o local e ID de cada conector de alimentação antes de desconectar os cabos da fonte de alimentação.
- 3. Siga os cabos de alimentação CC que derivam da fonte de alimentação e desconecte cada cabo de alimentação conectado.

**NOTA: Preste atenção no roteamento dos cabos de alimentação CC sob as guias no gabinete do computador ao removê-los da placa de sistema<br>e das unidades. Ao serem reinstalados, esses cabos precisam ser posicionados corretam** 

4. Remova os quatro parafusos que prendem a fonte de alimentação na parte traseira do chassi do computador.

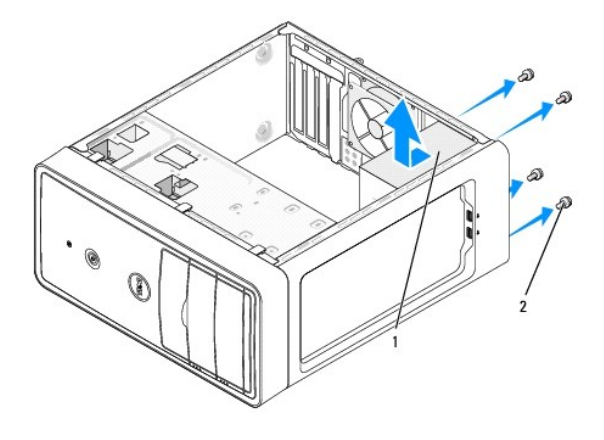

1 fonte de alimentação 2 parafusos (4)

- 5. Deslize a fonte de alimentação e levante-a para retirá-la.
- 6. Insira a nova fonte de alimentação, deslizando-a na direção da parte traseira do computador.

**A** ADVERTÊNCIA: Se todos os parafusos não forem recolocados e apertados, isso pode provocar choque elétrico, pois esses parafusos são parte **importante do sistema de aterramento.** 

- 7. Coloque e aperte todos os parafusos que fixam a fonte de alimentação à parte traseira do chassi do computador.
- **AVISO**: Posicione os cabos de alimentação CC sob as guias do chassi. Os cabos precisam ser posicionados de maneira correta para evitar que sejam<br>danificados.
- 8. Reconecte os cabos de alimentação CC à placa de sistema e às unidades.

**NOTA:** Verifique outra vez todas as conexões dos cabos para verificar se elas estão firmes.

9. Recoloque a tampa do computador (consulte [Como recolocar a tampa do computador\)](file:///C:/data/systems/insp518/pb/sm/cover_rb.htm#wp1186976).

10. Conecte o computador e os dispositivos às tomadas elétricas e ligue-os.

#### <span id="page-31-0"></span> **Como instalar a placa de sistema Manual de Serviço do Dell™ Inspiron™ 518/519**

ADVERTENCIA: Antes de trabalhar na parte interna do computador, siga as instruções de segurança fornecidas com o computador. Para obter<br>mais informações sobre as melhores práticas de segurança, consulte a página de conform

AVISO: Não siga as etapas a seguir a menos que esteja familiarizado com a remoção e troca de hardware. A execução incorreta dessas etapas pode<br>danificar a placa de sistema. Para obter serviço técnico, consulte o *Guia de R* 

1. Execute os procedimentos descritos em [Antes de começar](file:///C:/data/systems/insp518/pb/sm/before.htm#wp1180146).

- 2. Remova a tampa do computador (consulte [Como remover a tampa do computador\)](file:///C:/data/systems/insp518/pb/sm/cover_re.htm#wp1180145).
- 3. Remova todas as placas adicionais da placa de sistema (consulte [Como instalar uma placa PCI/PCI Express](file:///C:/data/systems/insp518/pb/sm/cards.htm#wp1188161)).

**ADVERTÊNCIA: O dissipador de calor do processador pode esquentar muito durante a operação normal. Deixe o dissipador de calor esfriar antes de tocá-lo.** 

- 4. Remova o processador e o conjunto do dissipador de calor (consulte [Como remover o processador](file:///C:/data/systems/insp518/pb/sm/cpu.htm#wp1185271)).
- 5. Remova os módulos de memória (consulte <u>Como instalar os módulos de memória</u>) e anote a posição de instalação dos módulos de memória em cada<br>soquete para poder instalar os módulos de memória nos mesmos locais após sub

**AVISO:** Observe cuidadosamente o posicionamento dos cabos antes de desconectá-los para poder recolocá-los na posição correta. Cabos desconectados ou posicionados de forma incorreta poderão causar problemas no computador.

- 6. Desconecte todos os cabos da placa de sistema.
- 7. Remova os oito parafusos da placa de sistema.

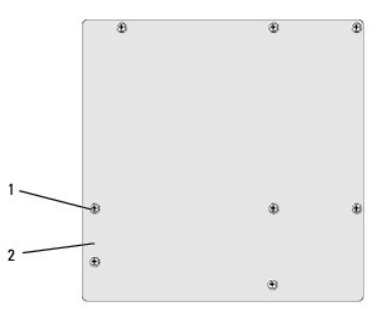

1 parafusos (8) 2 placa de sistema

8. Levante a placa de sistema para cima e retire-a.

**AVISO:** Se você estiver trocando a placa de sistema, compare visualmente a nova placa de reposição com a existente para ter certeza de que você tem  $\bullet$ a peça correta.

**NOTA:** Alguns componentes e conectores nas novas placas de sistema podem estar em posições diferentes dos conectores correspondentes na placa de sistema existente.

**ZA NOTA:** As configurações de jumpers das placas de sistema de reposição são predefinidas na fábrica.

- 9. Posicione a placa de sistema alinhando os orifícios dos parafusos com os orifícios do chassi.
- 10. Recoloque os oito parafusos que prendem a placa de sistema ao chassi.
- 11. Recoloque os cabos que você removeu da placa de sistema.
- 12. Recoloque o processador e o conjunto do dissipador de calor (consulte [Como instalar o processador\)](file:///C:/data/systems/insp518/pb/sm/cpu.htm#wp1185394).

**AVISO:** Verifique se o conjunto do dissipador de calor está corretamente assentado e firme.

- 13. [Recoloque os módulos de memória nos soquetes de memória nas mesmas posições em que se encontravam quando você os removeu \(consulte](file:///C:/data/systems/insp518/pb/sm/memory.htm#wp1188716) Como instalar os módulos de memória).
- 14. Recoloque todas as placas adicionais na placa de sistema.
- 15. Recoloque a tampa do computador (consulte [Como recolocar a tampa do computador\)](file:///C:/data/systems/insp518/pb/sm/cover_rb.htm#wp1186976).
- 16. Conecte o computador e os dispositivos às tomadas elétricas e ligue-os.
- 17. Atualize o BIOS do sistema, conforme necessário.

**A NOTA: Para obter informações sobre a atualização do BIOS do sistema, consulte [Como atualizar o BIOS.](file:///C:/data/systems/insp518/pb/sm/sys_setu.htm#wp998685)** 

### <span id="page-33-0"></span> **Configuração do sistema**

**Manual de Serviço do Dell™ Inspiron™ 518/519** 

- **O** [Visão geral](#page-33-1)
- [Como limpar senhas esquecidas](#page-36-0)
- [Como remover as configurações do CMOS](#page-37-0)
- **[Como atualizar o BIOS](#page-38-1)**

### <span id="page-33-1"></span>**Visão geral**

Use a configuração do sistema para:

- l Modificar as informações de configuração do sistema após adicionar, mudar ou remover qualquer hardware do seu computador.
- l Definir ou mudar uma opção selecionável pelo usuário, por exemplo, a senha do usuário
- l Ler a quantidade atual de memória ou definir o tipo de disco rígido instalado.

**AVISO:** Se você não for um usuário experiente, não mude as configurações desse programa. Certas modificações podem causar o funcionamento ncorreto do computador

**NOTA:** Antes de usar a configuração do sistema, é recomendável que você anote as informações na tela de configuração do sistema para referência futura.

#### <span id="page-33-2"></span>**Como entrar na configuração do sistema**

- 1. Ligue (ou reinicie) o computador.
- 2. Quando o logotipo azul da DELL™ for mostrado na tela, aguarde o prompt F2 aparecer e pressione a tecla <F2> imediatamente.

NOTA: O prompt F2 indica que o teclado foi inicializado. Esse prompt pode aparecer muito rapidamente, portanto, você precisa estar muito atento<br>para vê-lo e pressionar a tecla F2 imediatamente. Se você pressionar <F2> ante esperar demais e o logotipo do sistema operacional aparecer, continue aguardando até que a área de trabalho do Microsoft® Windows® seja<br>mostrada. A seguir, desligue o computador (consulte a <u>Como desligar o computador</u>).

#### **Telas de configuração do sistema**

As telas de configuração do sistema mostram informações sobre a configuração atual ou sobre as configurações modificáveis do computador. As informações na tela são divididas em três áreas; a lista de opções, o campo de opções ativas e as funções de tecla.

**Options List** (Lista de opções) - Este campo aparece no topo da janela da configuração do sistema. As opções com uso de guias contêm recursos que definem a configuração do computador, inclusive o hardware instalado, os recursos de economia de energia e de segurança.

**Option Field** (Campo de opções) — Este campo contém informações sobre cada opção. Neste campo, é possível ver as configurações atuais e mudá-las.<br>Utilize as setas para a direita ou para a esquerda para selecionar uma opçã

**Help Field** (Campo de ajuda) — Este campo fornece ajuda contextual com base nas opções selecionadas.

**Key Functions** (Funções das teclas) — Este campo é mostrado abaixo de Option Field (Campo de opções) e mostra a lista de teclas e suas funções no campo de configuração ativa do sistema.

#### **Opções configuração do sistema — Dell Inspiron™ 518**

**NOTA:** Dependendo do computador e dos dispositivos instalados, os itens da lista apresentada nesta seção podem não ser mostrados ou podem não ser exatamente iguais aos que aparecem na lista.

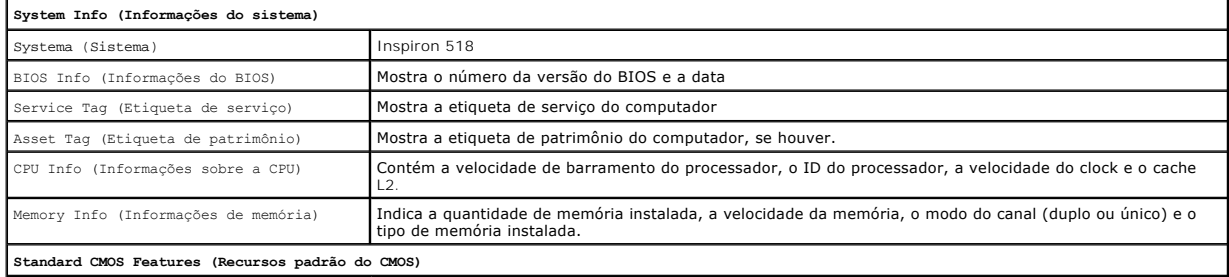

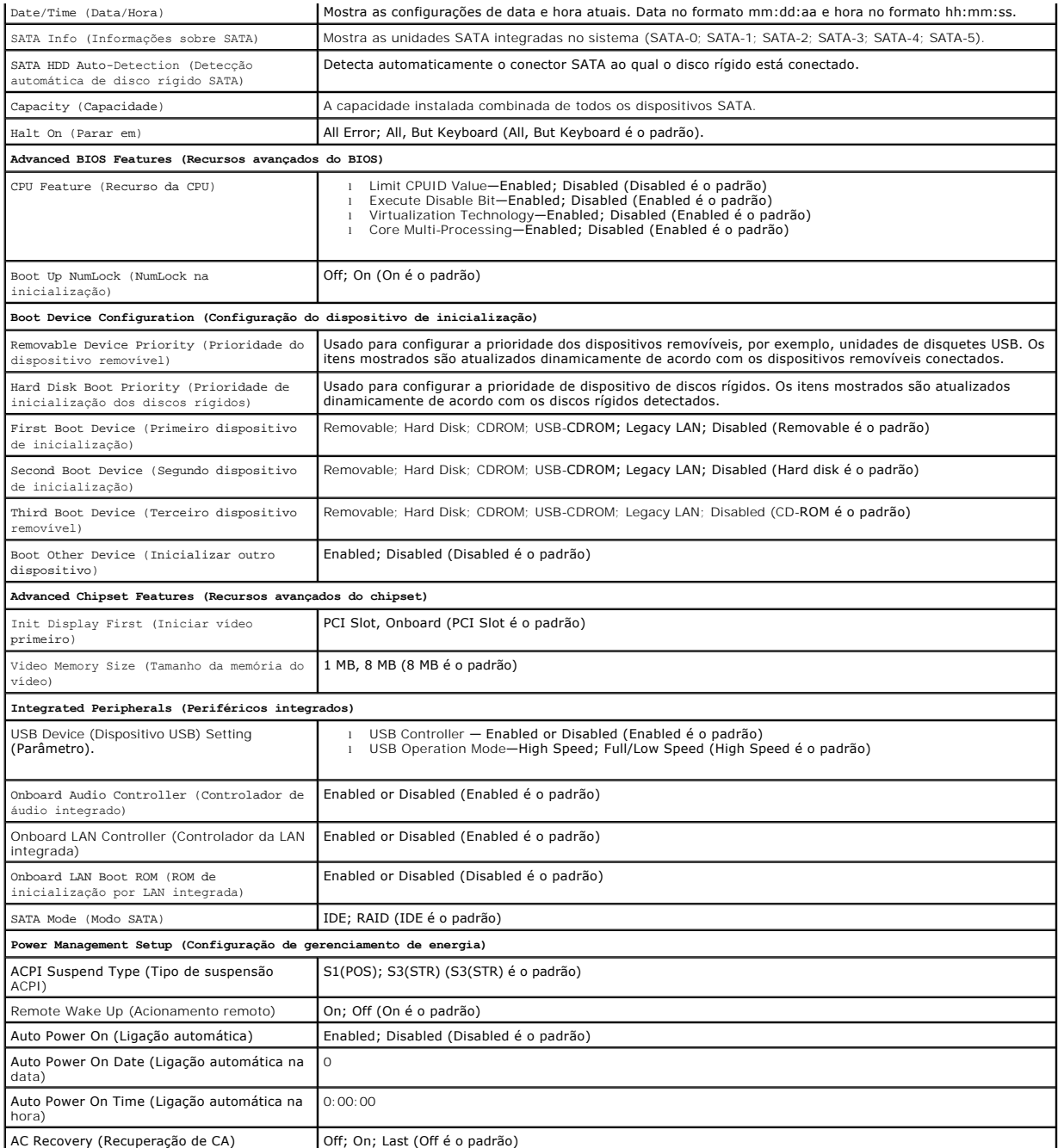

# **Opções configuração do sistema — Dell Inspiron 519**

**NOTA:** Dependendo do computador e dos dispositivos instalados, os itens listados nesta seção podem não ser mostrados ou podem não ser exatamente iguais aos que aparecem na lista.

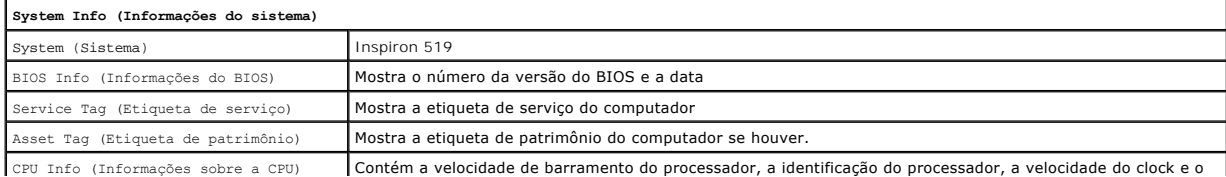

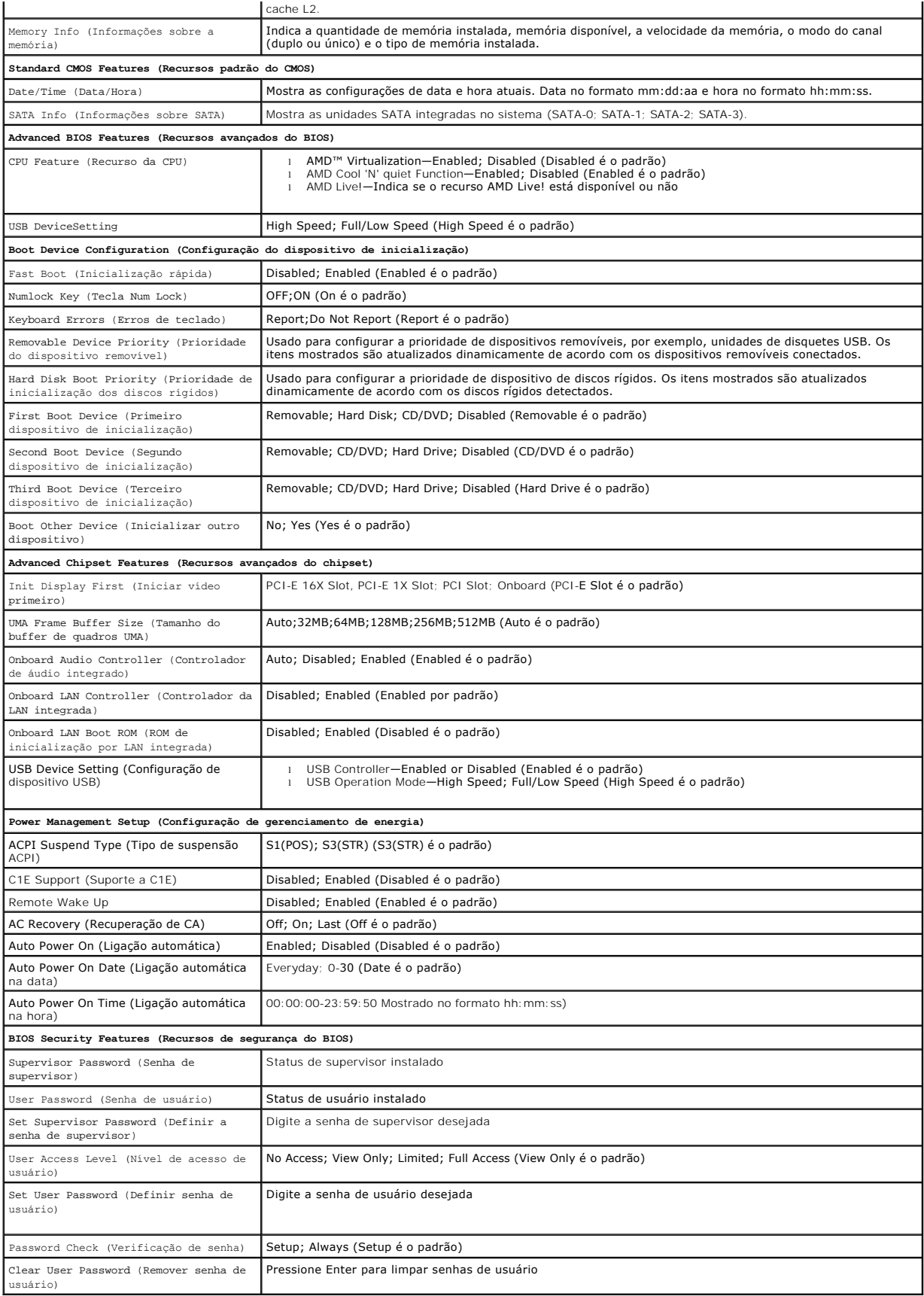

#### **Seqüência de inicialização**

Este recurso permite mudar a seqüência de inicialização dos dispositivos.

#### **Opções de inicialização**

- l **Hard Drive** (Disco Rígido) O computador tentará inicializar a partir do disco rígido principal. Se não houver nenhum sistema operacional na unidade, o computador gera uma mensagem de erro.
- l **CD/DVD Drive** (Unidade de CD/DVD) O computador tenta inicializar da unidade de CD/DVD. Se não houver nenhum CD/DVD na unidade ou se o CD/DVD não tiver nenhum sistema operacional, o computador gera uma mensagem de erro.
- 12 I USB Flash Device (Dispositivo flash USB) Insira o dispositivo de memória em uma porta USB e reinicie o computador. Quando F12 = Boot Menu (F12<br>Pe Menu de inicialização) for mostrado no canto superior direito da tela menu de inicialização.

**NOTA:** A inicialização a partir de um dispositivo USB só poderá ser feita se ele for inicializável. Para certificar-se de que o dispositivo é inicializável, verifique a documentação do dispositivo.

#### **Como alterar a seqüência de inicialização da inicialização atual**

Você pode usar este recurso para, por exemplo, informar ao computador para inicializar a partir da unidade de CD, para que você possa executar o Dell<br>Diagnostics que está na *mídia* Drivers and Utilities, mas que você quer forem concluídos. Você pode também usar este recurso para reinicializar o computador em dispositivos USB, como unidades de disquete ou chaves de memória.

- 1. Se você for inicializar de um dispositivo USB, conecte-o a um conector USB.
- 2. Ligue (ou reinicie) o computador.
- 3. Quando F2 = Setup, F12 = Boot Menu (F2 = Configuração, F12 = Menu de inicialização) aparecer no canto superior direito da tela, pressione<F12>.

Se você esperar muito tempo e o logotipo do sistema operacional aparecer, continue aguardando até que a área de trabalho do Microsoft Windows seja mostrada. Em seguida, desligue o computador e tente de novo.

O **Boot Device Menu** (Menu de dispositivos de inicialização) será mostrado, contendo a lista de todos os dispositivos de inicialização disponíveis. Cada<br>dispositivo tem um número ao lado dele.

4. No **Boot Device Menu** (Menu de dispositivo de inicialização) escolha o dispositivo de onde deseja inicializar.

Por exemplo, se você for usar uma chave de memória USB para fazer a inicialização, destaque **USB Flash Device** (Dispositivo USB Flash) e pressione <Enter>.

**NOTA:** A inicialização a partir de um dispositivo USB só poderá ser feita se ele for inicializável. Para verificar se o dispositivo é inicializável, consulte a documentação do dispositivo.

#### **Como alterar a seqüência de inicialização para inicializações futuras**

- 1. Entre na configuração do sistema (consulte a [Como entrar na configuração do sistema](#page-33-2)).
- 2. Use as teclas de seta para destacar a opção de menu **Boot Device Configuration** (Configuração de dispositivo de inicialização) e pressione <Enter> para acessar o menu.

**NOTA: Anote a seqüência de inicialização atual, caso você queira restaurá-la.** 

- 3. Pressione as teclas de seta para cima e para baixo para mover-se pela lista de dispositivos.
- 4. Pressione o sinal (+) ou (–) para mudar a prioridade de inicialização do dispositivo.

### <span id="page-36-0"></span>**Como limpar senhas esquecidas**

**A** ADVERTÊNCIA: Antes de iniciar qualquer procedimento desta seção, siga as instruções de segurança fornecidas com o computador.

- 1. Execute os procedimentos descritos em [Antes de começar](file:///C:/data/systems/insp518/pb/sm/before.htm#wp1180146).
- 2. Remova a tampa do computador (consulte [Como remover a tampa do computador\)](file:///C:/data/systems/insp518/pb/sm/cover_re.htm#wp1180145).

3. Localize o jumper de senha de 3 pinos (CLEAR\_PW) na placa de sistema (consulte a [Componentes da placa de sistema](file:///C:/data/systems/insp518/pb/sm/techov.htm#wp1181748)

# **Inspiron™ 518**

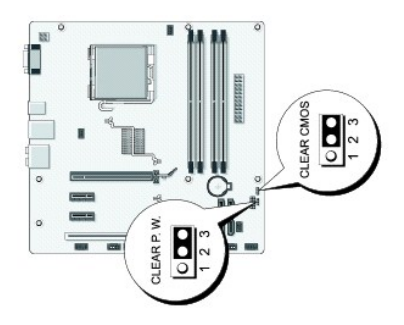

### **Inspiron 519**

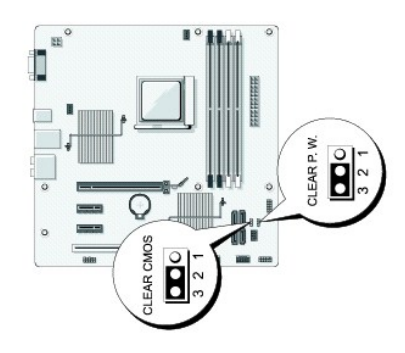

- 4. Remova o plugue de jumper de 2 pinos dos pinos 2 e 3 e coloque-os nos pinos 1 e 2.
- 5. Aguarde aproximadamente cinco segundos para limpar a senha.
- 6. Remova o plugue de jumper de 2 pinos dos pinos 1 e 2 e recoloque-o nos pinos 2 e 3 para habilitar o recurso de senha.
- 7. Recoloque a tampa do computador (consulte [Como recolocar a tampa do computador\)](file:///C:/data/systems/insp518/pb/sm/cover_rb.htm#wp1186976).
- 8. Conecte o computador e os dispositivos às tomadas elétricas e ligue-os.

# <span id="page-37-0"></span>**Como remover as configurações do CMOS**

- **ADVERTÊNCIA: Antes de iniciar qualquer procedimento desta seção, siga as instruções de segurança fornecidas com o computador.**
- 1. Execute os procedimentos descritos em [Antes de começar](file:///C:/data/systems/insp518/pb/sm/before.htm#wp1180146).
- **AVISO:** O computador precisa ser desconectado da tomada elétrica para que as configurações do CMOS sejam removidas.
- 2. Remova a tampa do computador (consulte [Como remover a tampa do computador\)](file:///C:/data/systems/insp518/pb/sm/cover_re.htm#wp1180145).
- 3. Redefina as configurações atuais do CMOS:
	- a. Localize o jumper de 3 pinos do CMOS (CLEAR CMOS) na placa de sistema (consulte a [Componentes da placa de sistema](file:///C:/data/systems/insp518/pb/sm/techov.htm#wp1181748)
	- b. Remova o plugue de jumper dos pinos 2 e 3 do jumper do CMOS (CLEAR CMOS).
- <span id="page-38-0"></span>c. Coloque o plugue de jumper nos pinos 1 e 2 do jumper do CMOS (CLEAR CMOS) e aguarde aproximadamente cinco segundos.
- d. Remova o plugue de jumper e recoloque-o nos pinos 2 e 3 do jumper do CMOS (CLEAR CMOS).
- 4. Recoloque a tampa do computador (consulte [Como recolocar a tampa do computador\)](file:///C:/data/systems/insp518/pb/sm/cover_rb.htm#wp1186976).
- 5. Conecte o computador e os dispositivos às tomadas elétricas e ligue-os.

# <span id="page-38-1"></span>**Como atualizar o BIOS**

O BIOS pode precisar ser atualizado quando uma nova atualização é lançada ou quando a placa de sistema é trocada.

- 1. Ligue o computador.
- 2. Localize o arquivo de atualização do BIOS referente ao seu computador no site de suporte da Dell em **support.dell.com**.
- 3. Clique em **Download Now** (Fazer download agora) para baixar o arquivo.
- 4. Se a janela **Export Compliance Disclaimer** (Declaração sobre compatibilidade com leis de exportação) aparecer, clique em **Yes, I Accept this Agreement** (Sim, eu aceito este contrato).

A janela **File Download** (Download de arquivo) será mostrada.

5. Clique em **Save this program to disk** (Salvar este programa no disco) e clique em **OK**.

A janela **Save In** (Salvar em) será mostrada.

6. Clique na seta para baixo para ver o menu **Save In** (Salvar em), selecione **Desktop** (Área de trabalho) e clique em **Save** (Salvar).

O arquivo será salvo na sua área de trabalho.

- 7. Clique em **Close** (Fechar) quando a janela **Download Complete** (Download concluído) for mostrada.
- O ícone do arquivo aparece na sua área de trabalho com um título igual ao do arquivo de atualização do BIOS descarregado anteriormente.
- 8. Clique duas vezes no ícone do arquivo mostrado na área de trabalho e siga as instruções apresentadas na tela.

# <span id="page-39-0"></span> **Visão geral técnica**

**Manual de Serviço do Dell™ Inspiron™ 518/519** 

- [Vista interna do computador](#page-39-1)
- [Componentes da placa de sistema](#page-39-2)
- ADVERTENCIA: Antes de trabalhar na parte interna do computador, siga as instruções de segurança fornecidas com o computador. Para obter<br>mais informações sobre as melhores práticas de segurança, consulte a página inicial de

### <span id="page-39-1"></span>**Vista interna do computador**

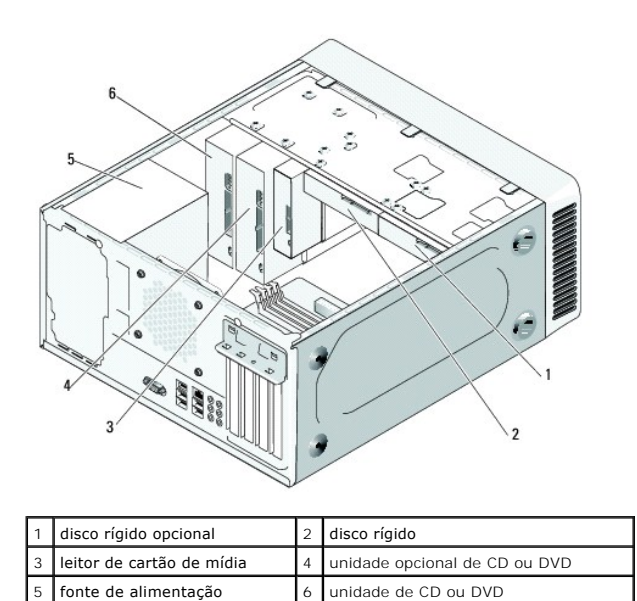

<span id="page-39-2"></span>**Componentes da placa de sistema** 

**Dell™ Inspiron™ 518**

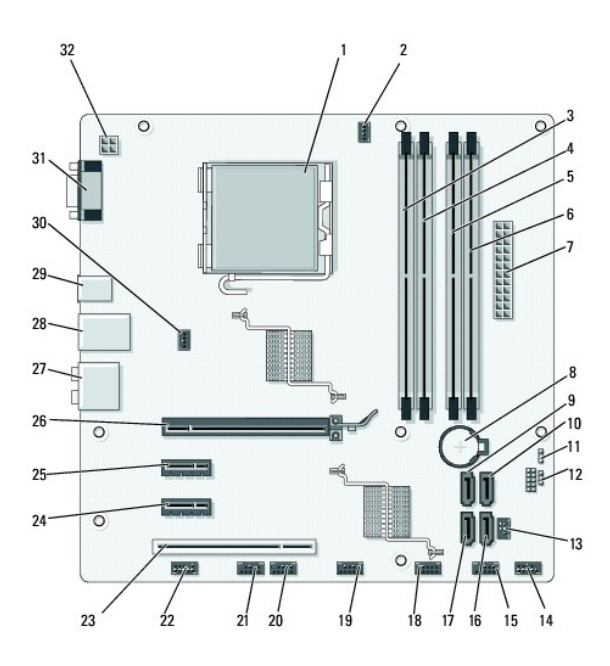

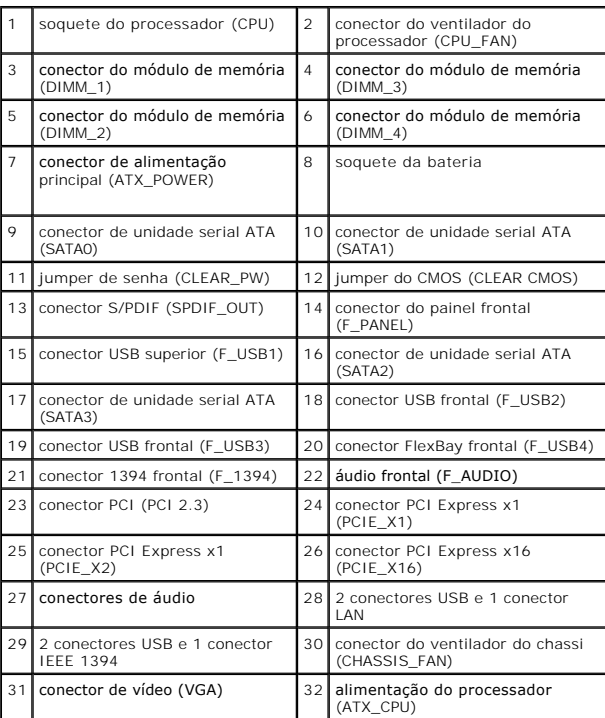

# **Dell Inspiron 519**

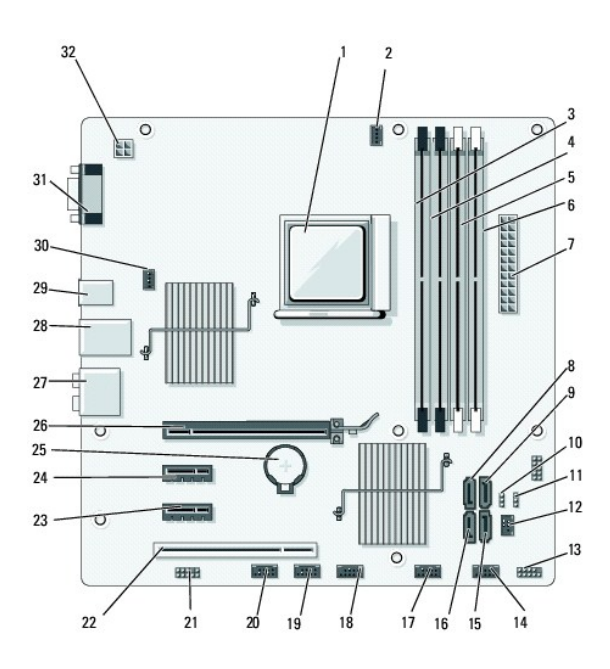

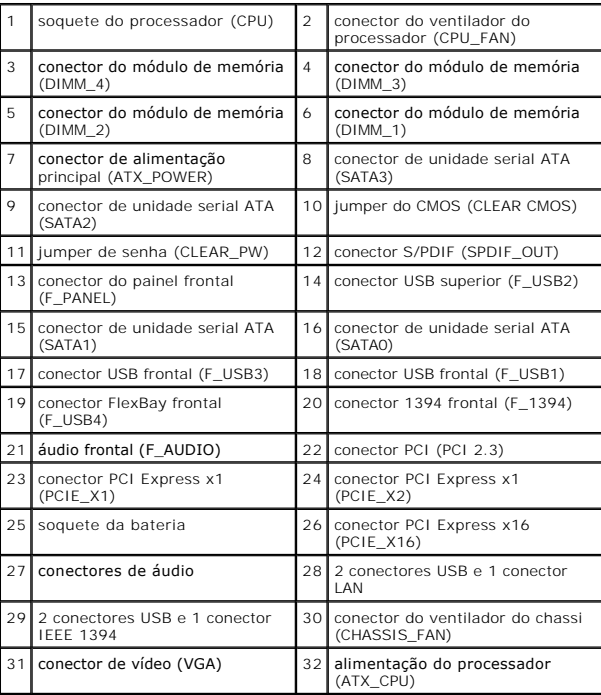

# **Notas, Avisos e Advertências**

**NOTA:** uma NOTA indica informações importantes para utilizar melhor o computador.

**AVISO:** um AVISO indica um potencial de danos ao hardware ou a perda de dados e descreve como evitar o problema.

**A ADVERTÊNCIA: uma ADVERTÊNCIA indica um potencial de danos à propriedade, risco de lesões corporais ou mesmo morte.** 

**As informações deste documento estão sujeitas a alteração sem aviso prévio. © 2008 Dell Inc. Todos os direitos reservados.**

É terminantemente proibida qualquer forma de reprodução deste produto sem a permissão por escrito da Dell Inc.

Marcas comerciais usadas neste texto: *Dell,* o logotipo DELL e Inspiron **são marcas comerciais da Dell Inc.; AM**c é uma marca comercial da Advanced Micro Devices Inc.; *Microsof*i e<br>*Windows* são marcas comerciais ou marc

Outros nomes e marcas comerciais podem ser usados neste documento como referência às entidados que reivindicam<br>declara que não tem qualquer interesse de propriedade sobre marcas e nomes comerciais que não segiam os seus pr

Maio de 2008 Rev. A00